# **Currículum Vitae Normalizado (CVN) y Currículum Vitae Abreviado (CVA) de la Fundación Española para la Ciencia y la Tecnología (FECYT) en la Acción Estratégica en Salud**

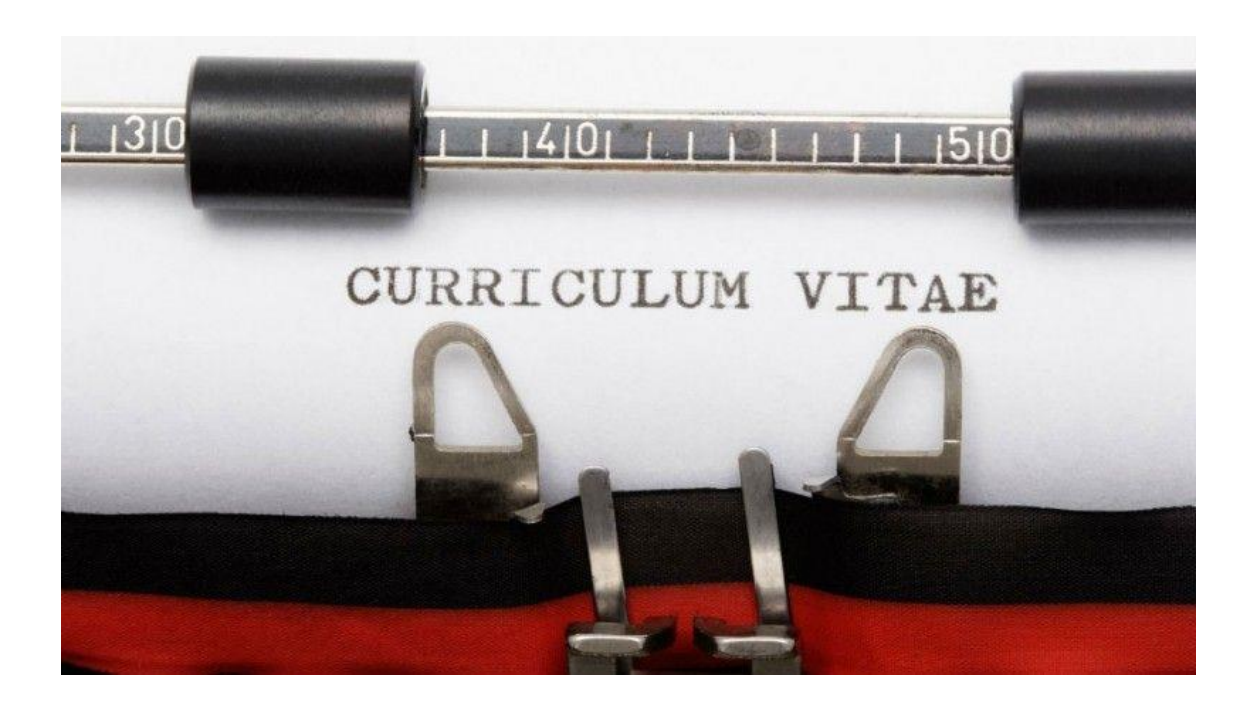

- **I. [¿QUÉ ES EL CVN Y CVA?](#page-2-0)**
- **II. [EL CVN EN LA ACCIÓN ESTRATÉGICA EN SALUD](#page-2-1)**
- **III. [ACCESO AL EDITOR CVN FECYT](#page-2-2)**
- **IV. [MENÚ PRINCIPAL](#page-3-0)**
- **V. [CUMPLIMENTACIÓN DE LOS APARTADOS](#page-3-1)**
	- **1. [DATOS DE IDENTIFICACIÓN Y CONTACTO](#page-4-0)**
	- **2. [SITUACIÓN ACTUAL](#page-5-0)**
	- **3. [FORMACIÓN ACADÉMICA RECIBIDA](#page-5-1)**
	- **4. [ACTIVIDAD DOCENTE](#page-5-2)**
	- **5. [EXPERIENCIA CIENTÍFICA Y TECNOLÓGICA](#page-5-3)**
	- **6. [ACTIVIDAD CIENTÍFICA Y TECNOLÓGICA](#page-5-4)**
		- **6.1 [Publicaciones, documentos científicos y técnicos](#page-5-5)**
			- **6.1.1 [Introducción mediante importación](#page-6-0)**
				- **a) [PubMed](#page-6-1)**
				- **b) [Web of Science](#page-7-0)**
				- **c) [Scopus](#page-9-0)**
				- **d) [BibTex](#page-11-0)**
				- **e) [ORCID](#page-11-1)**
	- **7. [ACTIVIDAD EN EL CAMPO DE LA SANIDAD](#page-14-0)**
	- **8. [RESUMEN DE TEXTO LIBRE](#page-14-1)**
- **VI. [¿CÓMO GENERO MI CVA DESDE EL EDITOR CVN DE FECYT?](#page-14-2)**

## <span id="page-2-0"></span>**I. ¿QUÉ ES EL CVN Y EL CVA?**

El Currículum Vitae normalizado (CVN) de la Fundación Española para la Ciencia y la Tecnología (FECYT) es una norma estándar que define un mismo formato de presentación de los datos curriculares de los investigadores y permite que estos puedan incluirse en las diferentes bases de datos de las instituciones.

La ventaja de este sistema consiste en que no es necesario volver a introducir los datos curriculares una vez que los haya grabado. Se podrán actualizar las nuevas entradas, conservándose toda la información grabada con anterioridad.

Los investigadores podrán presentar su currículum vitae en un formato digital único y normalizado, según las exigencias de las diferentes convocatorias a las que concurran.

La información contenida en el CVN se protege de acuerdo con las normas de la Ley Orgánica de Protección de Datos. Solo el interesado podrá actualizar los datos contenidos en el mismo.

El propietario del CVN es el único responsable de la veracidad y exactitud del contenido del mismo.

El Currículum Vitae Abreviado (CVA) de la Fundación Española para la Ciencia y la Tecnología (FECYT) es un currículum generado con el editor CVN de FECYT de formato reducido y requerido por convocatorias del Plan Estatal, entre ellas, la Acción Estratégica en Salud (AES).

## <span id="page-2-1"></span>**II. EL CVN EN LA ACCIÓN ESTRATÉGICA EN SALUD**

En la convocatoria de la Acción Estratégica en Salud (AES) el CVN es obligatorio su uso por todos los solicitantes. Los plazos para la presentación de la documentación serán los establecidos por la convocatoria. Con el fin de agilizar el proceso le recomendamos iniciar el CVN o llevar a cabo su actualización antes de la apertura de los diferentes plazos de solicitud.

Si pertenece a una de las instituciones certificadas en CVN puede generarlo automáticamente a través del sistema de gestión curricular de su institución. Puede consultar el listado de entidades certificadas a través de: <https://cvn.fecyt.es/presentacion/entidades.jsp>

Si no tiene acceso a alguno de los sistemas certificados, CVN FECYT pone a su disposición un editor de currículos CVN:<https://cvn.fecyt.es/editor/>

Para cualquier consulta o sugerencia relativa a CVN puede dirigirse a la cuenta de correo electrónico [sugerencias.cvn@fecyt.es](mailto:sugerencias.cvn@fecyt.es) / [cau.editor.cvn@fecyt.es](mailto:cau.editor.cvn@fecyt.es)

Si ya dispone de un CVN actualizado, compruebe que dispone de todos los epígrafes necesarios para la evaluación y selección de solicitudes de la convocatoria AES a la que vaya a concurrir. En este caso, pase al punto VI, *¿Cómo generar el CVA desde el editor CVN de FECYT?*.

### <span id="page-2-2"></span>**III. ACCESO AL EDITOR CVN FECYT**

Podrá acceder a través de la página web del editor de CVN de FECYT [\(https://cvn.fecyt.es/editor/\)](https://cvn.fecyt.es/editor/).

En la parte derecha de la pantalla podrá darse de alta siguiendo las instrucciones. Una vez conseguido recibirá un correo electrónico de confirmación de alta que le permitirá el acceso al editor. Compruebe que recibe este correo ya que algunos servicios de email rechazan el correo de confirmación de alta o lo incluyen en la bandeja de correo no deseado.

## <span id="page-3-0"></span>**IV. MENÚ PRINCIPAL**

Podrá comenzar el CV a través del enlace Editar CVN o pinchando en cada uno de los siete bloques que aparecen a la izquierda de la pantalla.

Cumplimente los apartados necesarios. No es necesario completarlo en una sola sesión. Podrá ir guardando los cambios según rellene los epígrafes. En caso de tener dudas, en todas las pantallas y campos aparecen opciones de ayuda (botón de interrogación).

## <span id="page-3-1"></span>**V. CUMPLIMENTACIÓN DE LOS APARTADOS**

Para la cumplimentación y/o actualización de cada uno de los epígrafes del CVN, compruebe en los artículos de evaluación los apartados y periodos de aplicación oportunos en cada una de las ayudas para su correcta evaluación.

A lo largo de los siguientes apartados se le darán una serie de indicaciones para su cumplimentación. No obstante, deberá acudir a la convocatoria AES para comprobar y rellenar la información necesaria para cada una de las ayudas, a fin de que su CVN contenga toda la información necesaria para una adecuada evaluación por parte de la Comisión Técnica de Evaluación (CTE) de Recursos Humanos del ISCIII. Los apartados que se necesita rellenar para cumplimentar un CVA dentro de CVN están reflejados en la siguiente tabla:

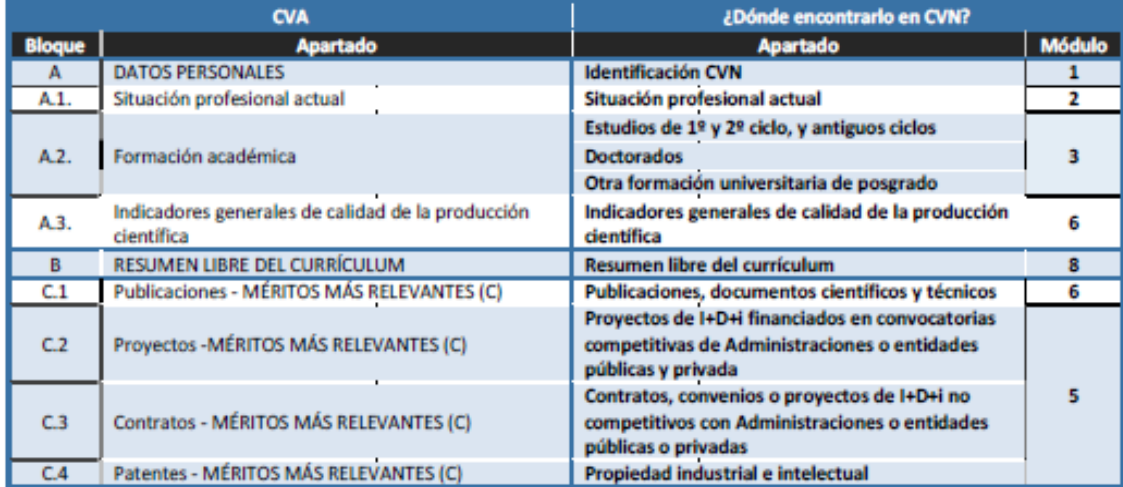

Pinchando sobre los diferentes títulos de los bloques, aparecerá un icono (+) en el que habilitar los apartados seleccionándolos del desplegable.

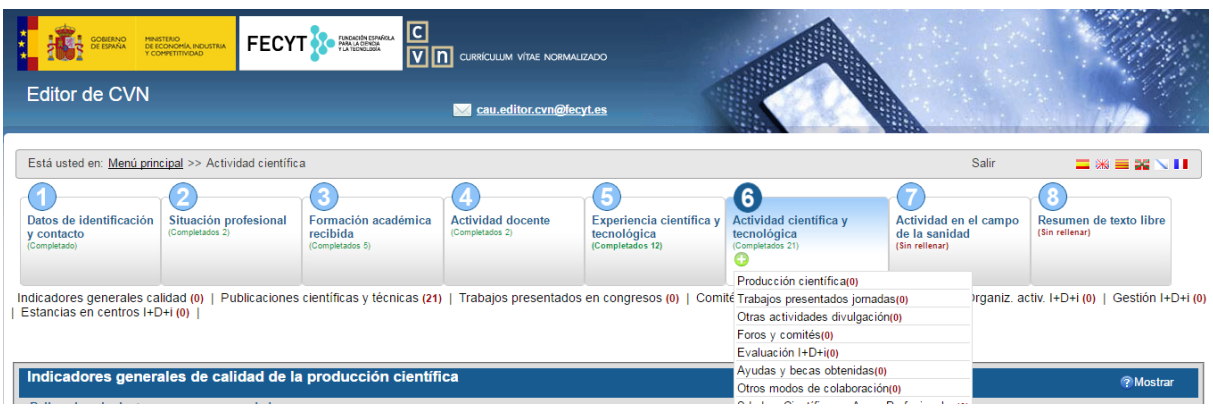

## <span id="page-4-0"></span>**1. DATOS DE IDENTIFICACIÓN Y CONTACTO**

Cumplimente los datos necesarios para su posterior identificación: nombre y apellidos, DNI, año de nacimiento, e-mail, teléfono, etc. Así mismo, existe un apartado en el que puede cumplimentar, su código de identificador de autor ORCID, si dispone de él.

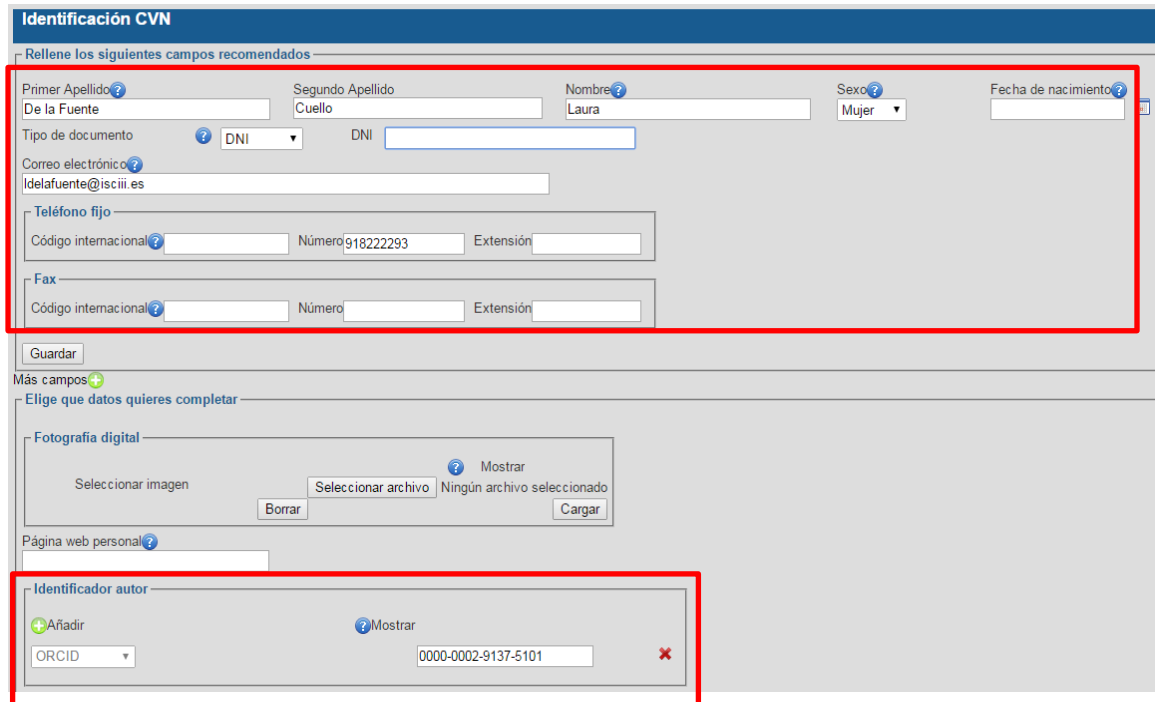

ORCID (*Open Researcher and ContributorID)* <https://orcid.org/> es un proyecto abierto, sin ánimo de lucro, que ofrece un sistema para crear y mantener un registro único de investigadores. Se rige por la norma ISO 27729:2012 y consta de 16 dígitos que permite a los investigadores disponer de un código de autor persistente e inequívoco para distinguir claramente sus publicaciones. Para obtener el identificador ORCID es necesario registrarse<https://orcid.org/register>

El identificador ORCID presenta, entre otras, las siguientes ventajas:

- Al ser un identificador único para cada autor, se soluciona el problema de ambigüedad de autores con nombres muy similares o idénticos.
- Se elimina el problema que presentan aquellos autores que han utilizado diferentes firmas a lo largo del tiempo.
- Aumenta sensiblemente la recuperación de las publicaciones de un autor.
- Proporciona una gran ayuda a las instituciones involucradas en los procesos de evaluación de investigadores.

## <span id="page-5-0"></span>**2. SITUACIÓN ACTUAL**

Es necesario indicar la categoría puesto/cargo que desempeña actualmente así como los anteriores con la finalidad de permitir una correcta valoración por parte de la CTE de RRHH.

## <span id="page-5-1"></span>**3. FORMACIÓN ACADÉMICA RECIBIDA**

En el caso de los candidatos es necesario indicar la titulación exigida según convocatoria, la fecha de obtención (inicio y fin) y, si procede, la fecha de homologación.

Los candidatos que se presenten a contratos postdoctorales deberán indicar la fecha de obtención del doctorado, universidad, título y directores de tesis. Si han obtenido premios y menciones de calidad deberán indicarlos en este apartado.

### <span id="page-5-2"></span>**4. ACTIVIDAD DOCENTE**

Se deberá incluir en este apartado las tesis doctorales dirigidas, trabajos fin de carrera

y/o master.

## <span id="page-5-3"></span>**5. EXPERIENCIA CIENTÍFICA Y TECNOLÓGICA**

Deberá señalar la participación en proyectos de I+D+I financiados en convocatorias competitivas de Administraciones o entidades públicas y privadas; participación en contratos, convenios o proyectos de I+D+I no competitivos con Administraciones o entidades públicas o privadas; propiedad intelectual e industrial, know-how y secretos industriales y, resultados tecnológicos derivados de actividades especializadas y de transferencia no incluidos en apartados anteriores.

En todos los casos se cumplimentará el expediente del proyecto en el campo *Cód. según financiadora* y si el tipo de participación en el proyecto es como IP o colaborador en el campo *Tipo de participación* (el IP es la figura de "Investigador principal" del desplegable). Para habilitar todos los campos necesarios, deberá pinchar en *Más campos* ( Más campos ( )

La financiación de recursos humanos, como jefe de grupo, en convocatorias competitivas se indicará en el apartado "Proyectos de I+D+i financiados en convocatorias competitivas de Administraciones o entidades públicas y privadas", indicando en el campo *Nombre del programa*, la ayuda obtenida, en *Tipo de participación*, indicar "Otros" y en el campo *Otros*, jefe de grupo. Se deberá indicar, al igual que en proyectos, la entidad financiadora y el número de expediente.

### <span id="page-5-4"></span>**6. ACTIVIDAD CIENTÍFICA Y TECNOLÓGICA**

En este bloque se podrán introducir: publicaciones, documentos científicos y técnicos, trabajos presentados en congresos nacionales o internacionales, experiencia en organización de actividades de I+D+I, modos de colaboración y estancias en centros de I+D+I públicos o privados.

<span id="page-5-5"></span>6.1 Publicaciones, documentos científicos y técnicos:

Aunque la introducción de datos puede ser manual o automática, *se recomienda la importación automática*. En ambos casos debe cumplimentarse, al menos, la siguiente información: tipo de producción, título de la publicación, nombre de la publicación (revista), año, volumen, número, páginas, autores e ISSN.

### <span id="page-6-0"></span>6.1.1. Introducción mediante *importación*

Se podrán importar registros desde las bases de datos Pubmed, Web of Science (Thomson) y Scopus, desde un gestor bibliográfico en formato BibTex y desde ORCID.

Deberá aparecer para su correcta evaluación, al menos, la siguiente información cumplimentada:

- Tipo de producción: artículo, carta, editorial, artículo en prensa...
- Título de la publicación
- Nombre de la publicación (revista)
- Año (fecha)
- Volumen
- Número
- Página inicial-final
- Identificación de la posición de los autores (primero, último y autor de correspondencia)
- Autores por orden de firma

#### <span id="page-6-1"></span>a) Pubmed

Hecha la búsqueda en Pubmed de las publicaciones del investigador, seleccione los registros a importar y guárdelos en un archivo compatible con el proceso de importación de datos de CVN. Para ello, con los registros seleccionados, pinche en "*Send to"*, elija "*File"*, en "*Format*" seleccione "*XML" y* pinche en *"Create File"*.

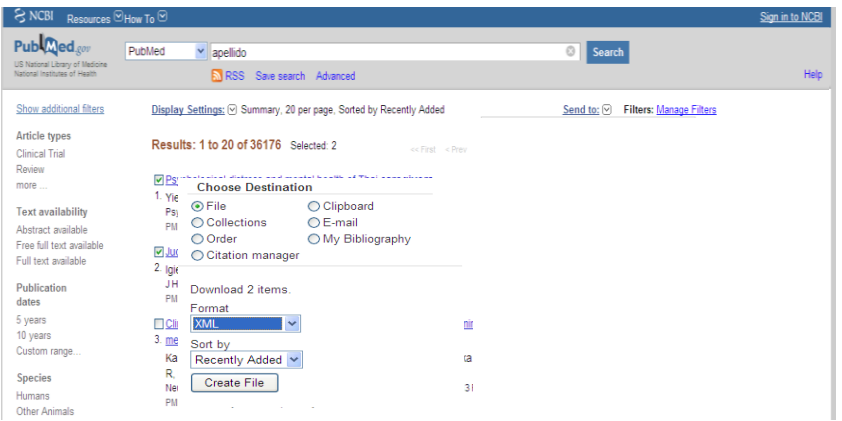

En el editor de CVN, pinche en *Importar* para habilitar la carga de ficheros.

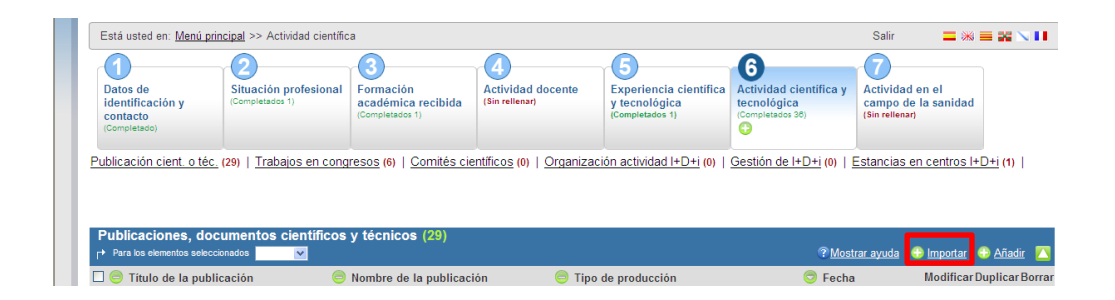

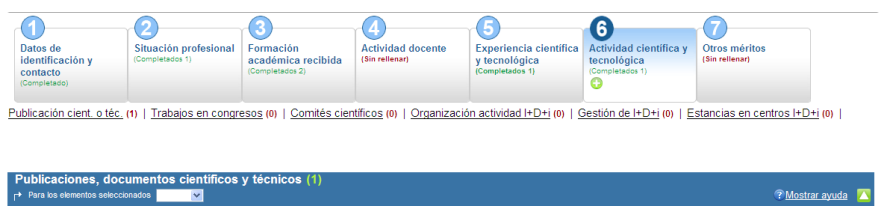

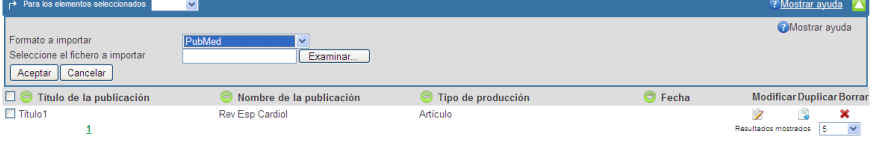

Seleccione en *Formato a importar*, Pubmed, y mediante el botón examinar seleccione el archivo guardado y pinche en *Aceptar*. Aparecerá un listado con las publicaciones importadas. Pinchando en la casilla de verificación seleccione aquellas que quiera añadir al curriculum normalizado. Una vez escogidas, pinche en el botón *Añadir* que aparece al final del listado.

Aparecerá una ventana en la que se le informara del número de publicaciones añadidas a su CV.

#### <span id="page-7-0"></span>b) Web of Science

Hecha la búsqueda en Web of Science de las publicaciones del investigador, seleccione los registros a importar y guárdelos en un archivo compatible con el proceso de importación de datos de CVN. Para ello, existen dos posibilidades:

b.1) con los registros seleccionados, elija al principio o al final de la página, *Guardar en otros formatos de…* del desplegable *Guardar en…*

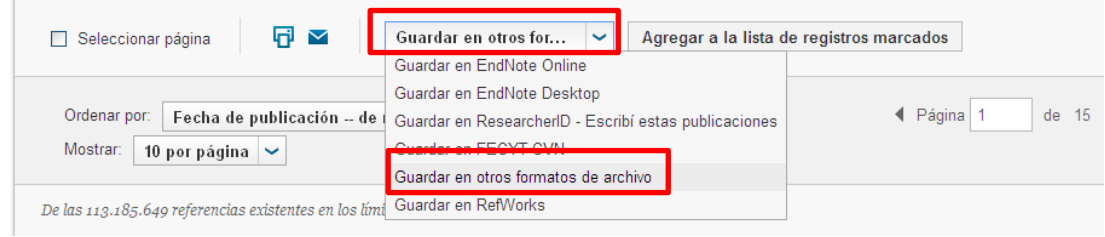

Seleccione *Texto sin formato* en el nuevo cuadro de diálogo y pinche en *enviar*.

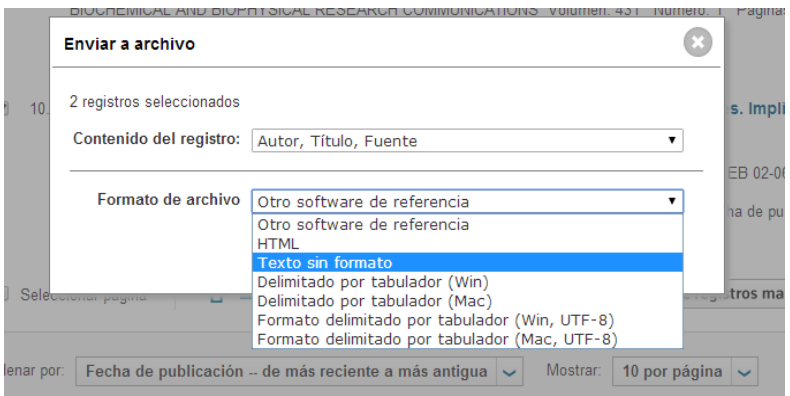

En el editor de CVN, pinche en *Importar* para habilitar la carga de ficheros.

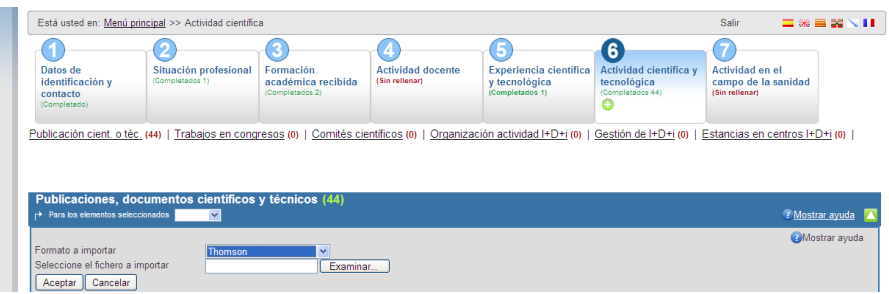

Seleccione en *Formato a importar*, Thomson, y mediante el botón examinar seleccione el archivo guardado y pinche *Aceptar*. Aparecerá un listado con las publicaciones importadas. Pinchando en la casilla de verificación seleccione aquellas que quiera añadir al curriculum normalizado. Una vez elegidas, pinche en el botón *Añadir* que aparece al final del listado.

Aparecerá una ventana en la que se le informara del número de publicaciones añadidas a su CV.

b.2) con los registros seleccionados, elija al principio o al final de la página, *Guardar en FECYT CVN* del desplegable *Guardar en…*

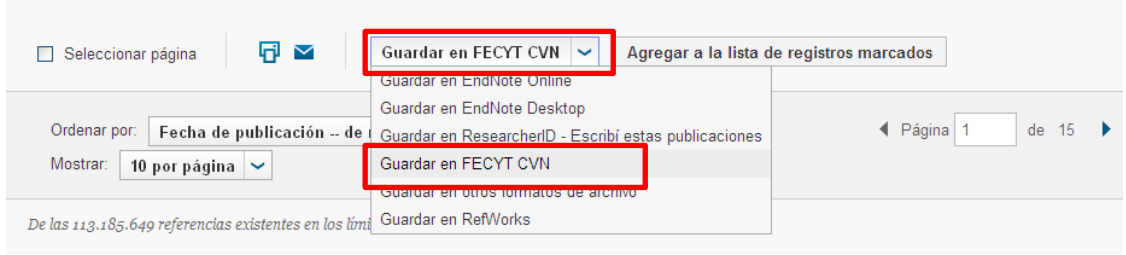

Seleccione *Enviar* en el nuevo cuadro de diálogo y pinche en *Guardar*.

En el menú principal del editor de CVN, pinche en *Utilizar currículo existente (importar)*.

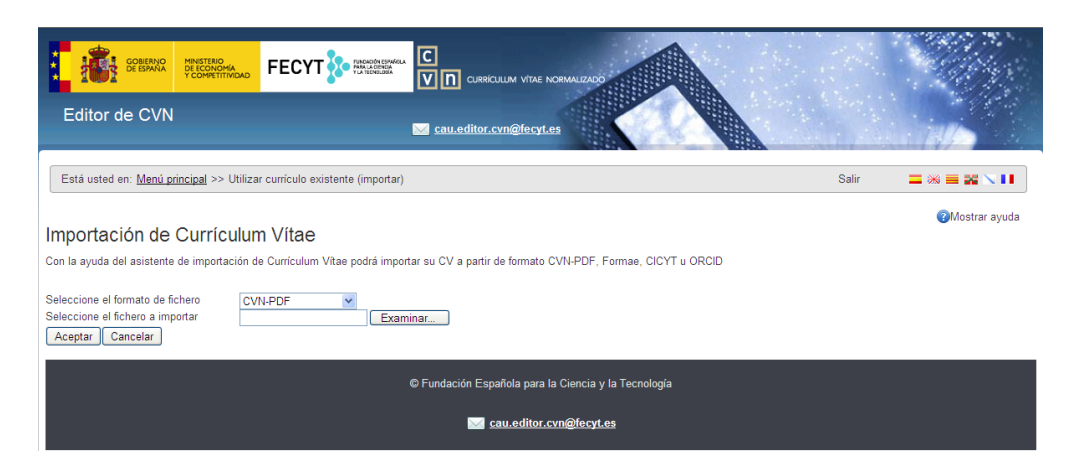

Seleccionado el formato de fichero *CVN-PDF*, adjunte el pdf generado en Web of Science y pinche en *Aceptar*. Una vez importada toda la información, deberá marcar aquella que quiere sea introducida en su currículo. Para ello, deberá pinchar en *Guardar Seleccionados* y *Finalizar.*

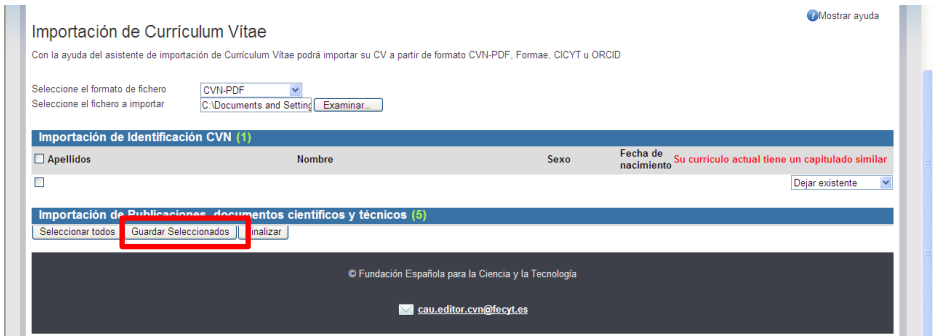

#### <span id="page-9-0"></span>c) Scopus

Permite dos posibilidades de exportación:

c.1) Hecha la búsqueda en Scopus de las publicaciones del investigador, seleccione los registros a importar y guárdelos en un archivo compatible con el proceso de importación de datos de CVN. Para ello, con los registros seleccionados, pinche en "*Export"*, elija "*BibTeX"*, y pinche en *"Export"*.

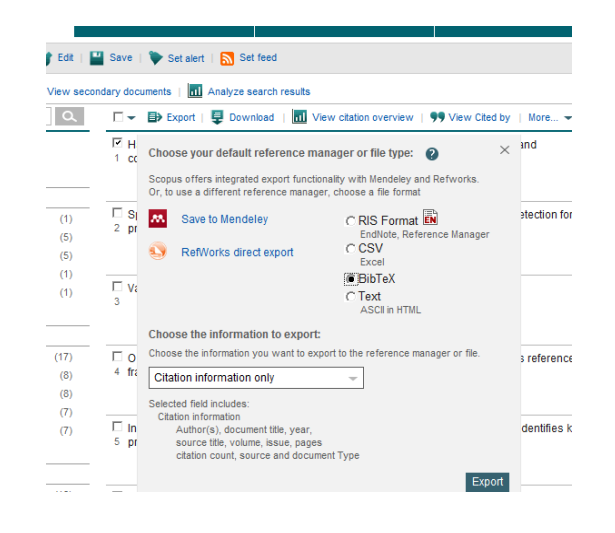

En el editor de CVN, pinche en *Importar* para habilitar la carga de ficheros.

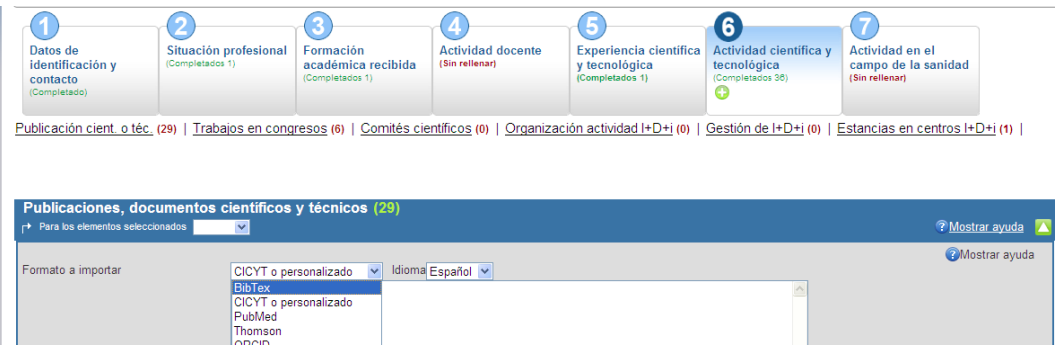

Seleccione en *Formato a importar*, *BibTex*, y mediante el botón examinar seleccione el archivo guardado y pinche *aceptar*. Aparecerá un listado con las publicaciones importadas. Pinchando en la casilla de verificación seleccione aquellas que quiera añadir al currículo normalizado. Una vez elegidas, pinche en el botón *Añadir* que aparece al final del listado.

Aparecerá una ventana en la que se le informará del número de publicaciones añadidas a su CV.

c.2) Realizada la búsqueda por autor en *Author search*, pinchar en *Export to FECYT CVN* y seguir los pasos del cuadro de diálogo.

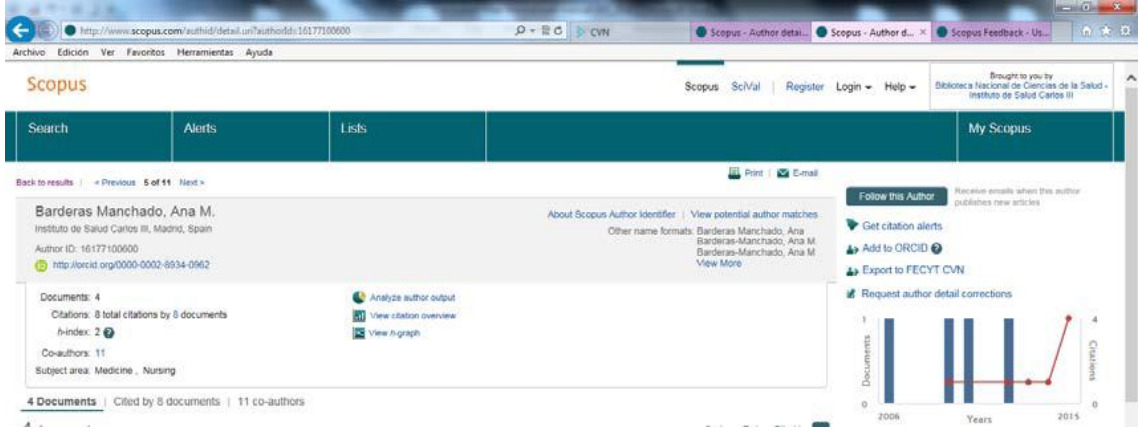

En el menú principal del editor de CVN, pinche en *Utilizar currículo existente (importar)*.

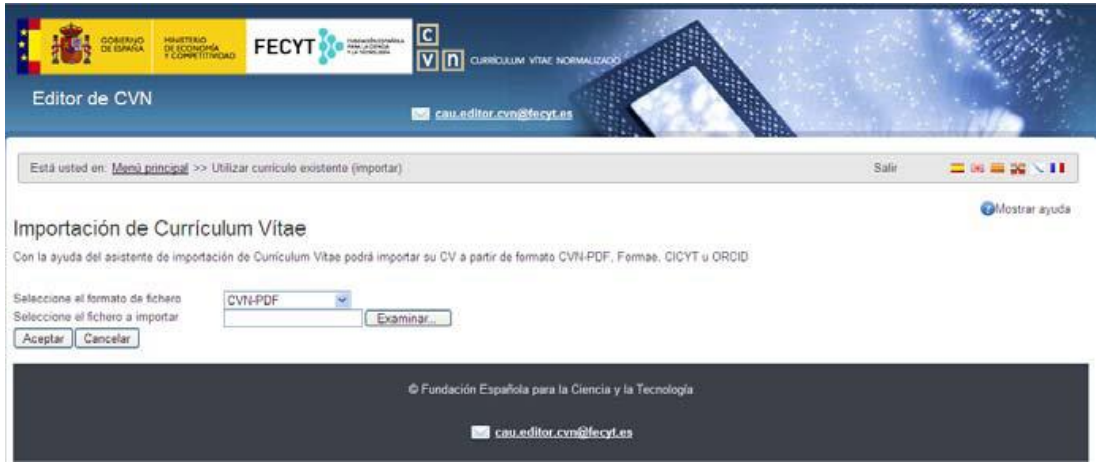

Seleccionado el formato de fichero *CVN-PDF*, adjunte el pdf generado en Web of Science y pinche en *Aceptar*. Una vez importada toda la información, deberá marcar aquella que quiere sea introducida en su currículo. Para ello, deberá pinchar en *Guardar Seleccionados* y *Finalizar.*

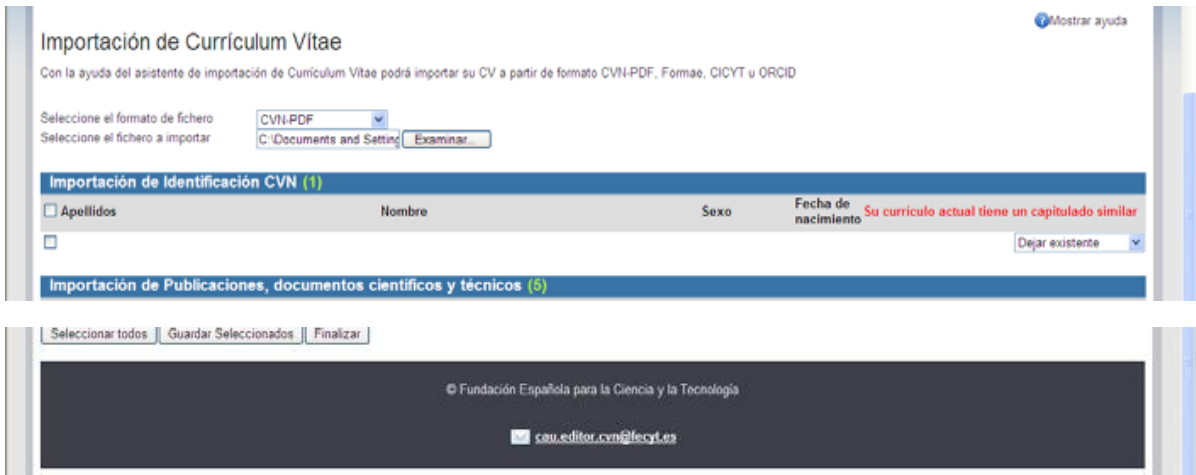

<span id="page-11-0"></span>d) El editor de CVN permite la importación personalizada o desde un gestor bibliográfico con formato BibTex, aunque recomendamos para su mejor funcionamiento las anteriormente descritas.

<span id="page-11-1"></span>e) ORCID (siempre que usted se haya registrado <https://orcid.org/register> y haya importado o añadido sus publicaciones en esta plataforma).

Puede obtener ayuda de como introducir sus publicaciones en la plataforma en el siguiente enlace [http://support.orcid.org/knowledgebase/articles/462032-add-works-to](http://support.orcid.org/knowledgebase/articles/462032-add-works-to-your-orcid-record)[your-orcid-record](http://support.orcid.org/knowledgebase/articles/462032-add-works-to-your-orcid-record)

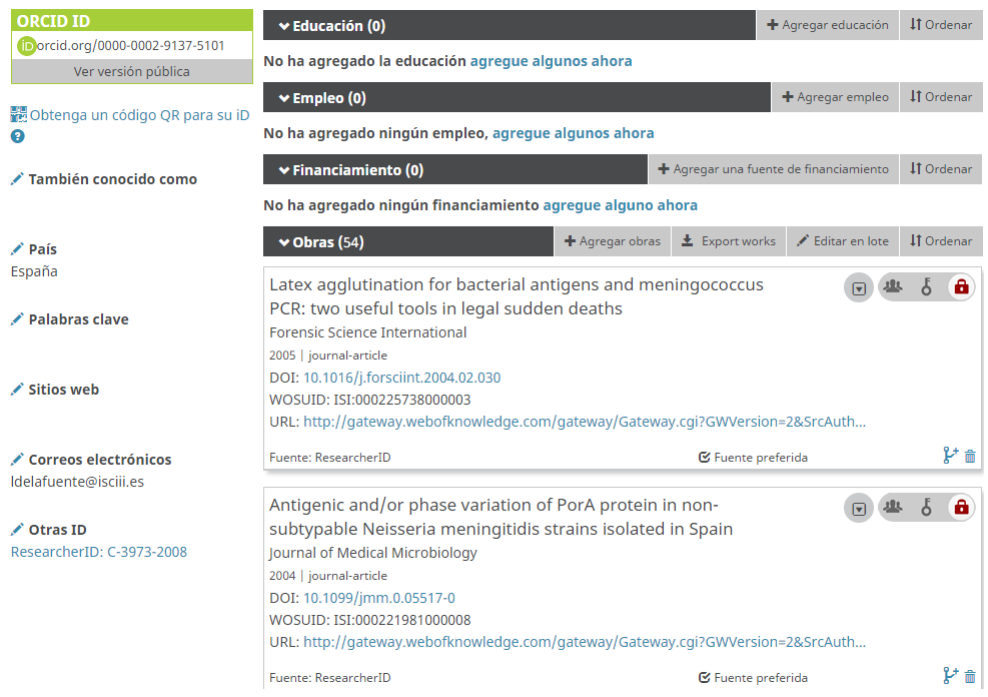

Seleccione el formato ORCID:

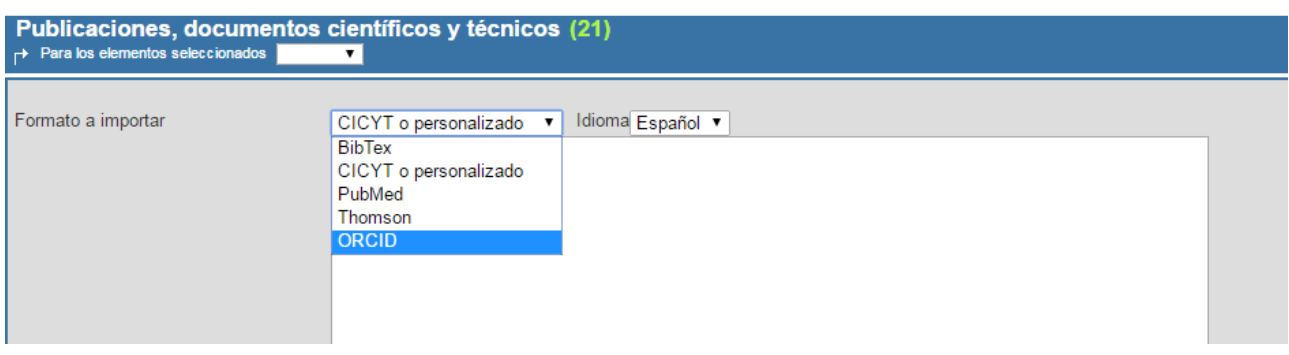

Se abrirá un cuadro de texto donde debe introducir el identificador ORCID desde el cual desea importar las publicaciones. Este identificador es un código único de 16 dígitos que identifica de forma unívoca a cada autor, permitiéndole recuperar de forma inequívoca su producción científica.

A continuación debe pulsar el botón de "Aceptar", y en ese momento, aparecerán en pantalla las publicaciones y podrá seleccionar a través del cajetín situado a la izquierda, las publicaciones a importar, para finalizar pulsar "Añadir".

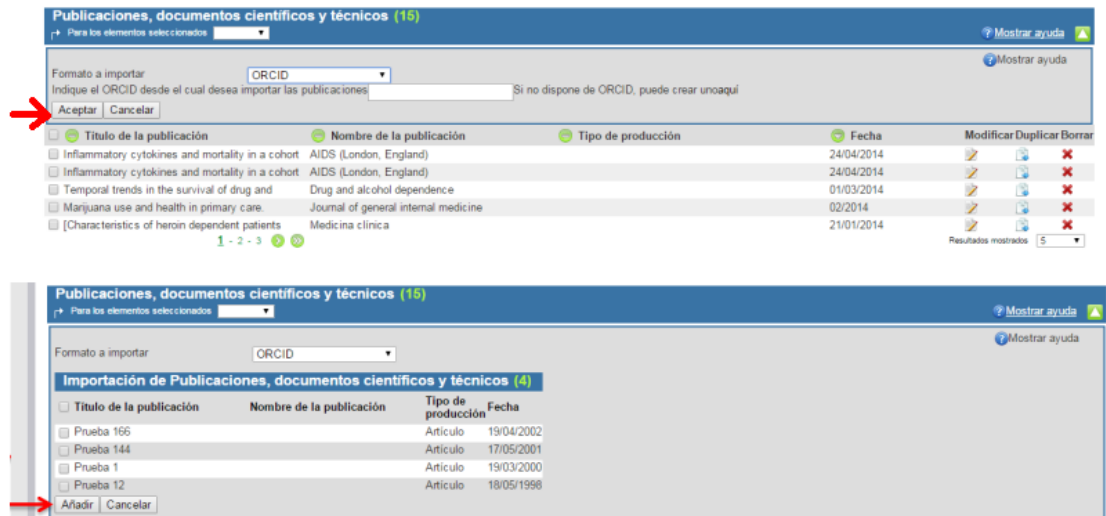

#### 1.2. Introducción manual

Aunque podemos introducir las publicaciones de forma manual, **se recomienda no utilizar este sistema en la medida de lo posible**.

Pinchando en el botón *Añadir* se habilitarán los campos para introducir las publicaciones. Deberá aparecer, al menos, la siguiente información cumplimentada:

-Tipo de producción: Deberá indicar si se trata de un artículo, artículo en prensa… de entre las opciones ofrecidas por el editor. Será, una vez cargado el CVN en la aplicación de solicitudes, cuando deba seleccionar de entre la siguiente tipología: artículo, revisión, carta, material editorial y otros.

-Título de la publicación -Nombre de la publicación: título de la revista -Año (fecha) -Volumen

## -Número

#### -Página inicial-final

-Autores por orden de firma y autor de correspondencia. **Para cada uno de los autores es necesario cumplimentar todos los campos**: *firma* (con el formato Apellido Apellido, Inicial del nombre), *nombre*, *primer apellido*, *segundo apellido* y *posición*. Finalizada la introducción de cada uno de los autores debe pincharse en el botón *Añadir*. Aparecerá un registro con todos los autores introducidos hasta el momento. Dicha información podrá modificarse en caso necesario.

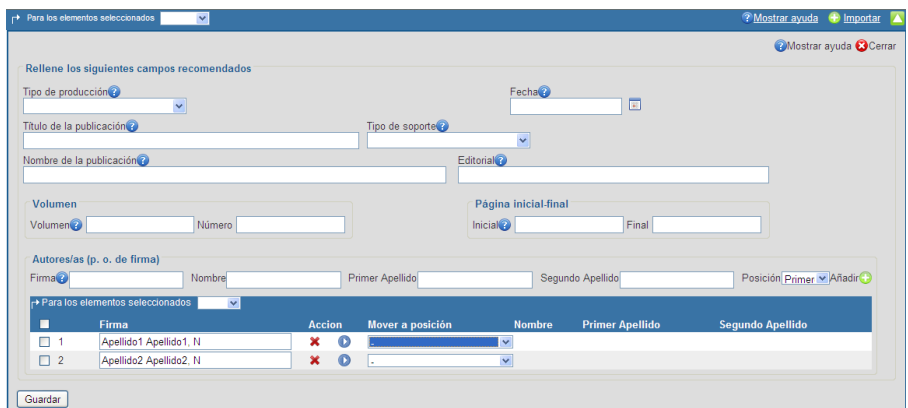

ISSN: para habilitar este campo, deberá pinchar en *Más campos*. Finalizada la introducción de los datos, deberá pinchar en *Guardar* para generar el registro.

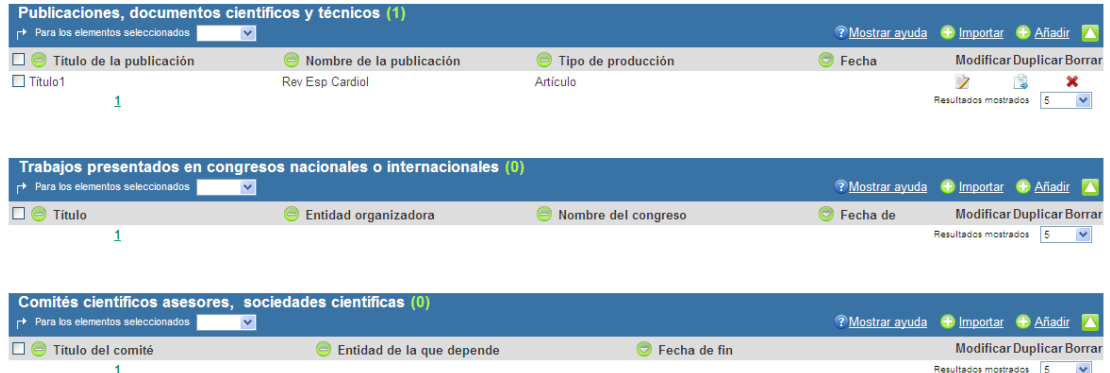

El editor del CVN permite introducir en número de identificación de la publicación en las bases de datos: DOI, PMID y Otros. Recomendamos la introducción del PMID, al menos, en las publicaciones seleccionadas para las actuaciones de recursos humanos.

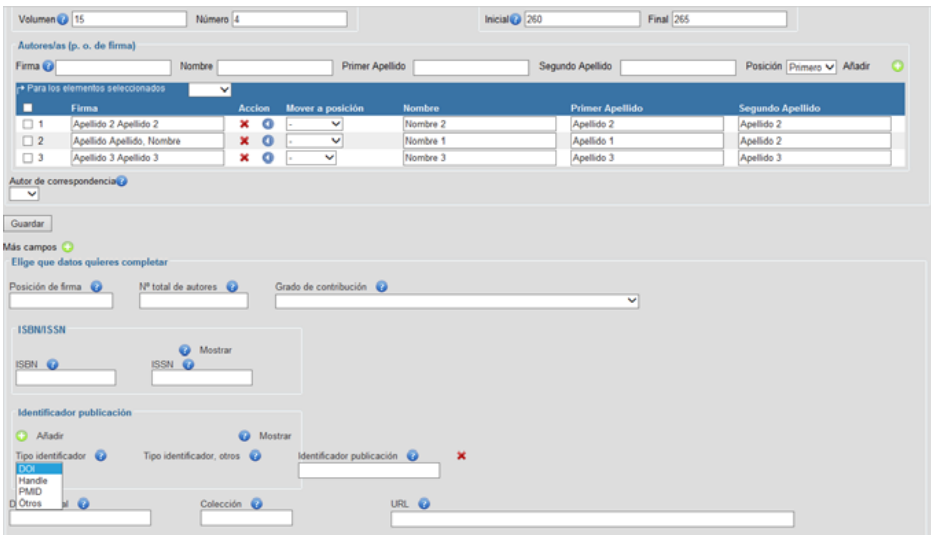

## <span id="page-14-0"></span>**7. ACTIVIDAD EN EL CAMPO DE LA SANIDAD**

En este bloque se podrán introducir: proyectos de innovación sanitaria, proyectos para la planificación/mejora de la sanidad...

### <span id="page-14-1"></span>**8. RESUMEN DE TEXTO LIBRE**

Se podrá incluir toda aquella información oportuna para la convocatoria que no haya sido incluida en los diferentes apartados del CVN.

## <span id="page-14-2"></span>**VI. ¿CÓMO GENERAR EL CVA DESDE EL EDITOR CVN DE FECYT?**

Para generar el CVA desde el Editor de CVN hay que seguir los siguientes pasos:

#### **1. Incorporar los datos requeridos en la convocatoria**

El Editor se compone de 8 Módulos y cada uno de ellos dispone de diferentes apartados. Los apartados que hay que rellenar para cumplimentar un CVA dentro de CVN vienen reflejados en la siguiente tabla:

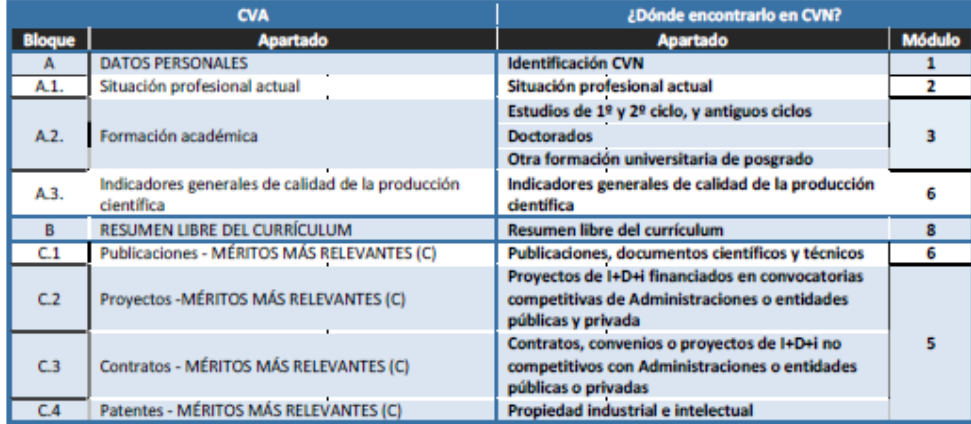

Una vez accedes al Editor de CVN, la manera de visualizar los apartados del Editor es posicionándose en el Módulo que desee y pulsar en el símbolo "+" que está situado justo debajo del título. A continuación, se abrirá un desplegable con todos los apartados disponibles. Deberá seleccionar el que desee para consignar sus datos.

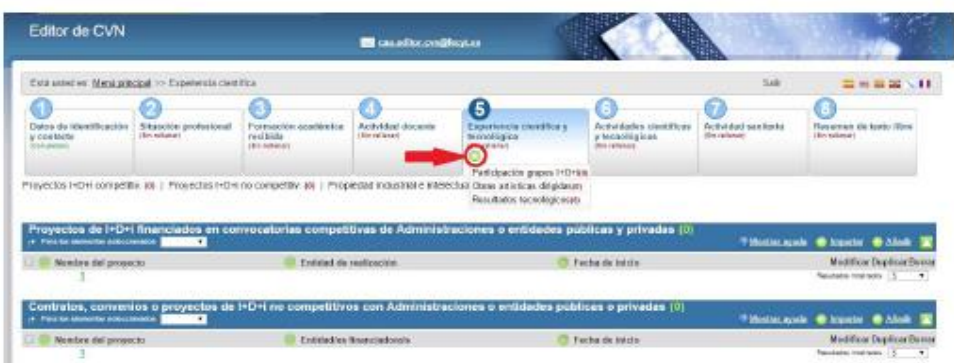

Para editar su CVA necesita cumplimentar o tener cumplimentados aquellos apartados de CVN que considere oportunos reflejar en su currículo abreviado y que sean requeridos en la convocatoria a la que lo vaya a presentar

#### 2. **Generar el formato CVA (MINECO)**

Una vez introducidos todos los datos requeridos o necesarios para la convocatoria, para obtener el formato CVA (MINECO) debe acceder a la página principal del Editor, al bloque de "Accesos directos" situado a la derecha de la pantalla, y pulsar en el tercer enlace llamado "Descargar mi CVN". El sistema le abrirá una nueva página con el encabezado Descargar CVN en estado actual en la que debe pulsar sobre el botón de "Generar", seleccionando previamente la opción de ABREVIADO (CVA) MINECO.

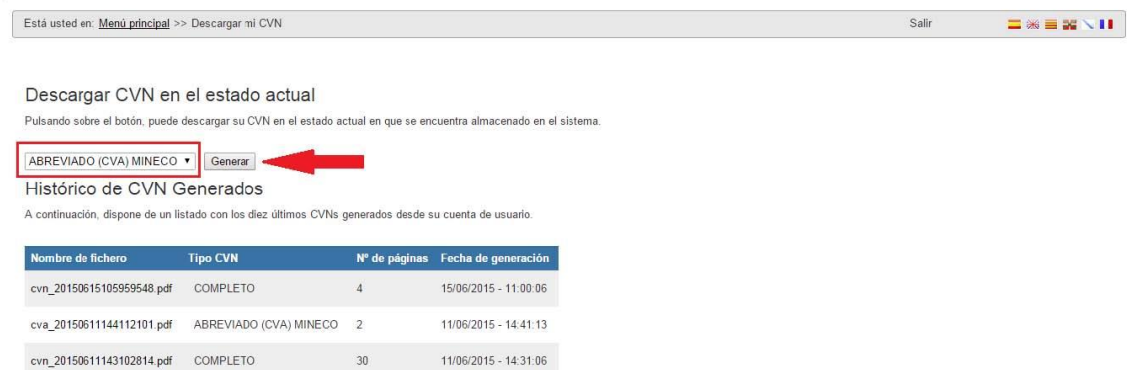

Cuando pulse "Generar" le aparecerán todos los apartados que tenga completados en su CVN y podrá seleccionar aquellos que desee incluir en su currículum abreviado. La selección de los apartados a exportar podrá hacerla por hito curricular, pulsando sobre el cajetín dispuesto a la izquierda de cada hito. También se permite el filtrado de la información curricular por fecha para aquellos hitos que se ordenan por este criterio. Para ello, deberá pulsar el icono en forma de filtro que aparece a la derecha de la pantalla

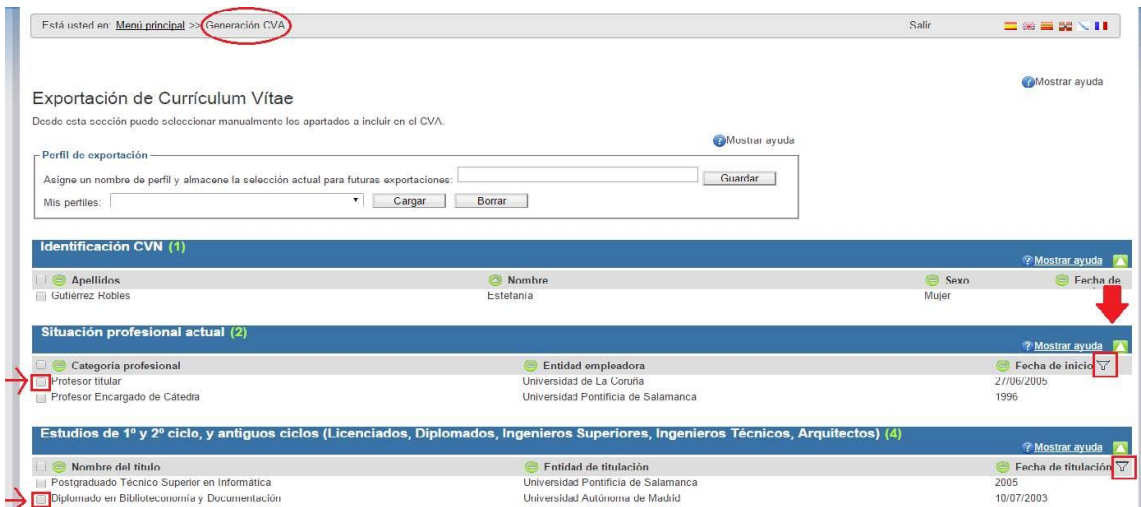

Una vez haya seleccionado todos los campos que desee, pulse el botón "Generar CVA" situado al final de la pantalla para realizar la exportación de los datos seleccionados y descargar así su CVA en formato PDF. Si en lugar de generar su CVA reducido quiere seleccionar todos los campos, pulse en el botón "Seleccionar todos". Si desea volver al menú principal pulse en el botón "Cancelar".

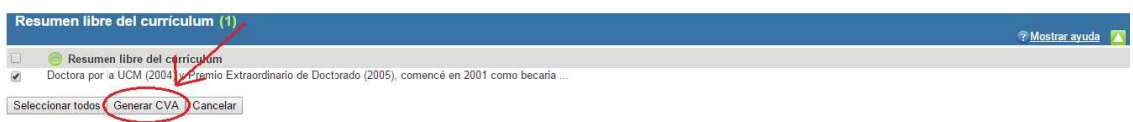

**El sistema generará el CVA (MINECO) en formato PDF** que podrá descargar desde su navegador y además se enviará a su dirección de correo electrónico. El propio fichero PDF de CVA permite ser impreso y adicionalmente dispone de marcadores que facilitan la navegación en pantalla por los distintos apartados.

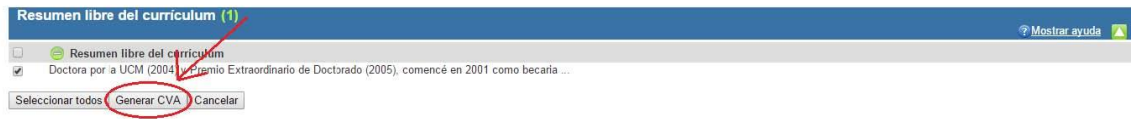

Este PDF lo deberá conservar para adjuntarlo a la aplicación de solicitudes (SAyS). En el mensaje que reciba se le indicará que dispone de la opción de borrar sus datos en la plataforma del editor mediante un enlace.

Cada uno de los CVA generados en pdf deberá adjuntarse a la ficha de investigador correspondiente, sea este candidato o jefe de grupo, en la aplicación de solicitudes. En caso de no ser un CVA acreditado, la aplicación no permitirá la importación, por lo que deberá acceder al editor de la FECYT<https://cvn.fecyt.es/editor> y crear un curriculum acreditado.

Al adjuntar el pdf del CVA a la ficha del investigador, aparecerá una pantalla informativa con las novedades de cada convocatoria, especificando el número de publicaciones a incluir en cada actuación.

#### **ATENCION**

RECUERDE QUE CADA VEZ QUE ACCEDA A ESTA PANTALLA DEBERÁ SELECCIONAR PUBLICACIONES, GUARDAR Y **ACEPTAR** 

AVISO IMPORTANTE: NOVEDADES CONVOCATORIA 2017

Los Jefes de grupo de todas las ayudas y candidatos a Movilidad-BAE deberán seleccionar sus 10 mejores publicaciones correspondientes al período<br>comprendido entre el 01/01/2012 y el final del plazo de presentación de solic especialmente las publicaciones de autor sembro de correspondencia.<br>Los candidatos a Intensificación, Miguel Servet tipo I y Juan Rodés deberán seleccionar sus 10 mejores publicaciones correspondientes al período<br>Comprendi correspondencia. correspondencia.<br>El resto de candidatos deberán seleccionar las publicaciones realizadas durante el contrato Miguel Servet.<br>El resto de candidatos deberán seleccionar las publicaciones según lo establecido en la convocator Aceptar

Una vez se pincha en Aceptar en la pantalla de aviso, aparecerán las publicaciones sobre las que deberá comprobar y/o especificar, para cada una, la siguiente información en la columna *Autoevaluación*:

- Valorable: si se trata de una publicación incluida en el periodo establecido según convocatoria. Aparecerá como favorable por defecto.
- Posición: primer autor, segundo, último o resto de posiciones. Por defecto aparecerá la posición *otros*.
- Corresponding author: indicar si figura o no como autor de correspondencia en el texto completo de cada publicación.
- Cuartil: Aparecerá en pantalla el cuartil de la revista según el JCR establecido por convocatoria y facilitado a través de la aplicación de solicitudes. En caso de no disponer de cuartil o no disponer de ISSN, aparecerá "No JCR". Si el sistema no reconoce la revista aparecerá "No JCR" y el sistema le permitirá indicar a qué cuartil pertenece la revista.
- Tipo de publicaciones: artículo, revisión, carta, material editorial u otros. Por defecto aparecerá el tipo *artículo*.

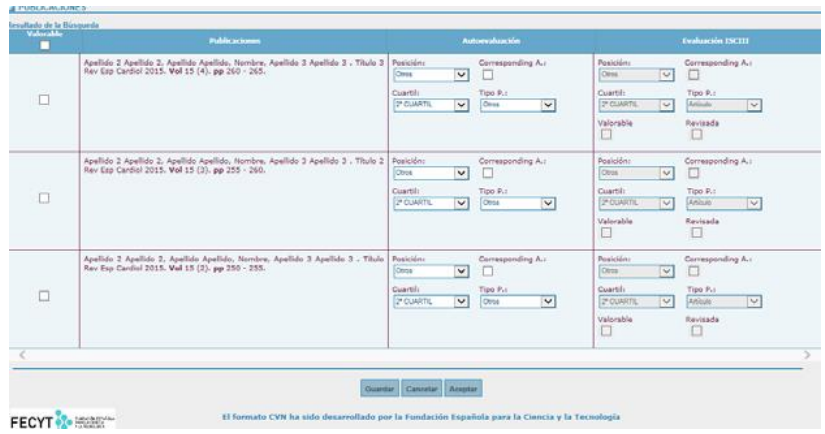

Para seleccionar las publicaciones en diferentes pantallas, deberá guardar al pasar de una página a otra tras seleccionar las publicaciones. Para la cumplimentación de la información del apartado *Autoevaluación* se recomienda hacerlo desde la pestaña "Publicaciones CVN" que se creará tras seleccionar las publicaciones. Para finalizar el proceso de selección de publicaciones deberá pinchar en *Aceptar*.

Para que todas las modificaciones, tanto de los datos del investigador como de las publicaciones, queden correctamente reflejadas, deberá pinchar en guardar en esta ficha.

La asociación de las publicaciones a la solicitud no se realiza hasta que la solicitud es guardada en la pestaña "Datos Generales". Le recomendamos que una vez seleccionadas las publicaciones consideradas como valorables y guardada la ficha de investigador, acuda a la pestaña "Datos Generales" y pinche en guardar para no perder la información.

Asociadas las publicaciones a la solicitud aparecerá una nueva pestaña, "Publicaciones CVN" con la producción científica señalada, tanto del candidato como del jefe de grupo, identificada en cada caso con el nombre y apellidos.

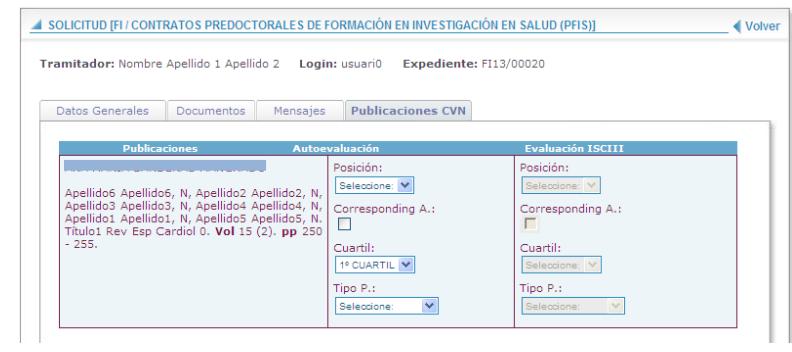

Tanto la *autoevaluación* como la *evaluación ISCIII* se conservarán en su ficha de investigador a fin de no tener que volver a cumplimentarla en futuras solicitudes, siendo sólo necesario que autoevalúe aquellas nuevas publicaciones que haya incluido en su CVN.

Podrá comprobar que la selección de las publicaciones se ha realizado correctamente pinchando en el Borrador de la aplicación, una vez guardada la solicitud. Tenga en cuenta que el borrador de la solicitud no sustituye a la propia solicitud.